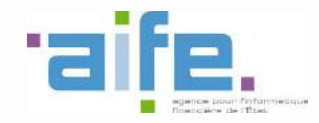

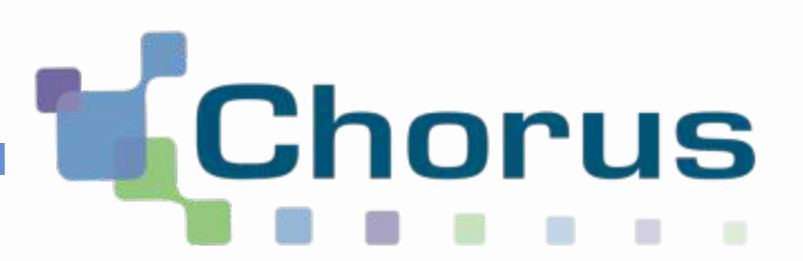

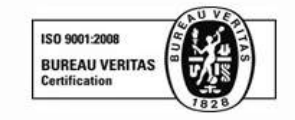

# Chorus Pro

Guide utilisateur

« Déposer une facture unitaire ou un lot de factures »

Date de mise à jour : 15/09/2016

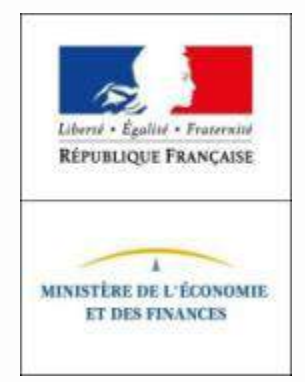

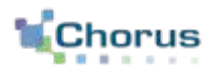

Ce guide utilisateur porte sur les modalités de dépôt de facture PDF et de lots de factures :

- 1. Accéder à l'espace de dépôt
- 2. Sélectionner le format de dépôt

Dépôt unitaire d'une facture au format PDF avec reconnaissance des champs par océrisation

3. Sélectionner le cadre de facturation

4. Charger la facture

5. Compléter et modifier les champs reconnus et ajouter les pièces jointes

6. Soumettre sa facture

Dépôt d'un lot de factures

3'. Sélectionner la syntaxe et déposer son lot

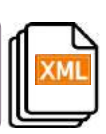

### Pré-requis au dépôt sur le portail

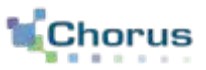

3

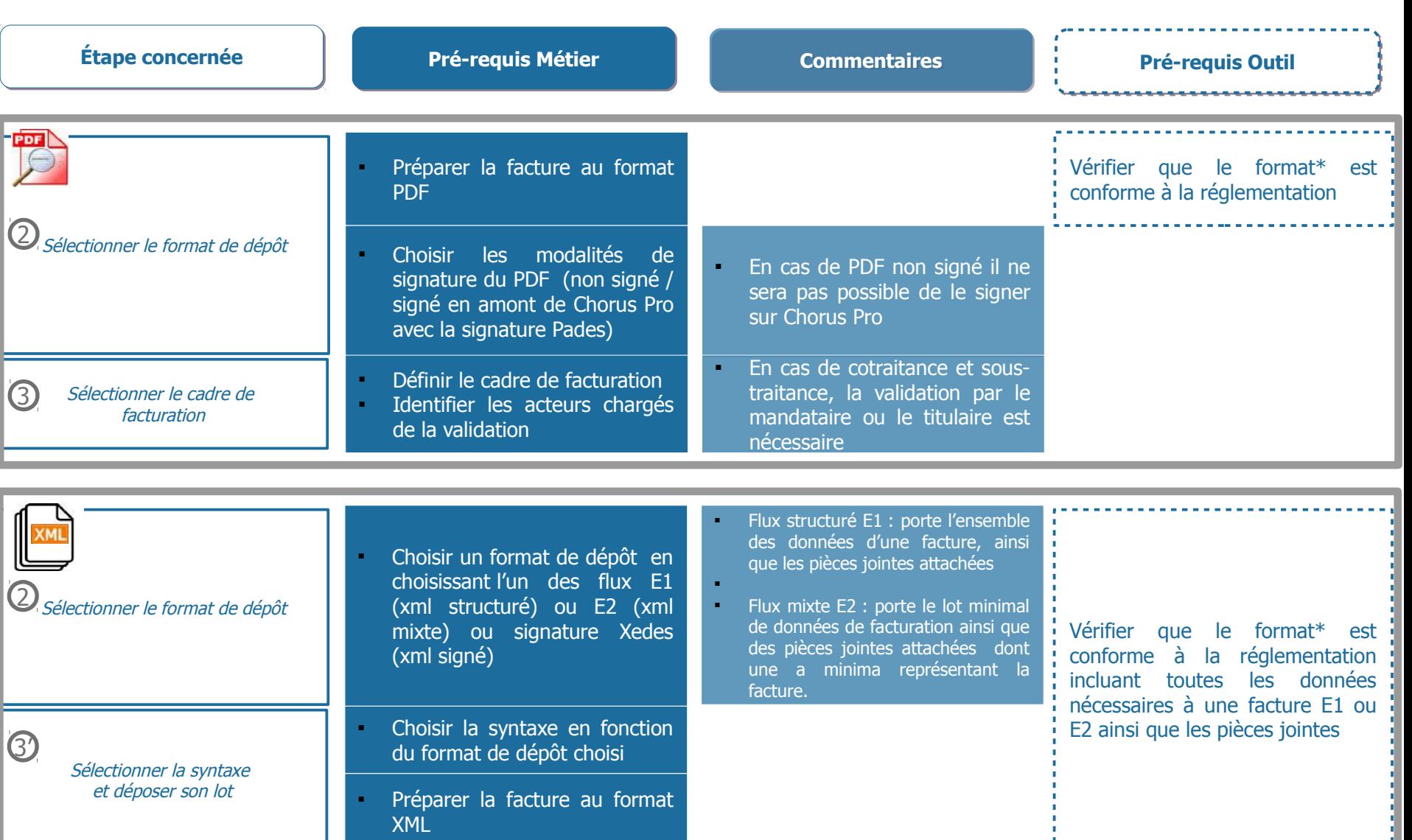

**\***Les spécifications relatives à la création de fichiers au format PDF et XML sont décrites dans le document « Spécifications externes »

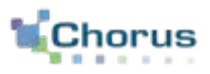

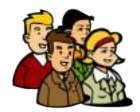

La Menuiserie Dupont a réalisé plusieurs prestations pour le compte du CCAS Terneuil, ayant comme gestionnaire principale Pauline Dufour.

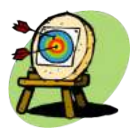

Monsieur DUPONT, gestionnaire principal de la structure Menuiserie Dupont, souhaite déposer une facture au format PDF et un lot de factures à destination du CCAS Terneuil.

Pour réaliser cela, il va :

- Accéder à l'espace de dépôt
- Sélectionner le format de dépôt

#### Pour déposer la facture unitaire au format PDF

- Sélectionner le cadre de facturation
- Charger la facture
- Compléter et modifier les champs reconnus et ajouter une pièce jointe
- Soumettre la facture

#### Pour déposer un lot de factures

- Sélectionner la syntaxe
- Déposer son lot

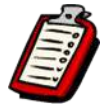

M. DUPONT s'est auparavant créé un compte utilisateur sur Chorus Pro. La facture émise est une facture simple (pas de co-traitant ni de sous-traitant).

L'émetteur, comme le destinataire, sont des structures sans service.

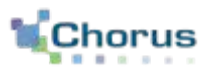

Depuis l'écran d'accueil, il est possible d'accéder à l'espace de synthèse ci-dessous en sélectionnant l'onglet « **Factures émises** » :

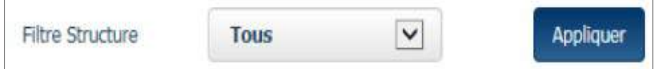

Il est possible de filtrer les informations par structure en sélectionnant la structure dans la liste déroulante et en cliquant sur « **Appliquer** »

L'écran qui s'affiche permet à l'utilisateur de consulter :

- les **factures à traiter**, c'est à dire les factures pour lesquelles une action de l'utilisateur est attendue

- les factures pour lesquelles un **événement** est récemment survenu

- les dernières **actualités** de Chorus Pro

Les fonctionnalités de suivi (Recherche, Tableau de bord, Liste fiscale) sont décrites dans le guide « **Suivre le traitement d'une facture** »

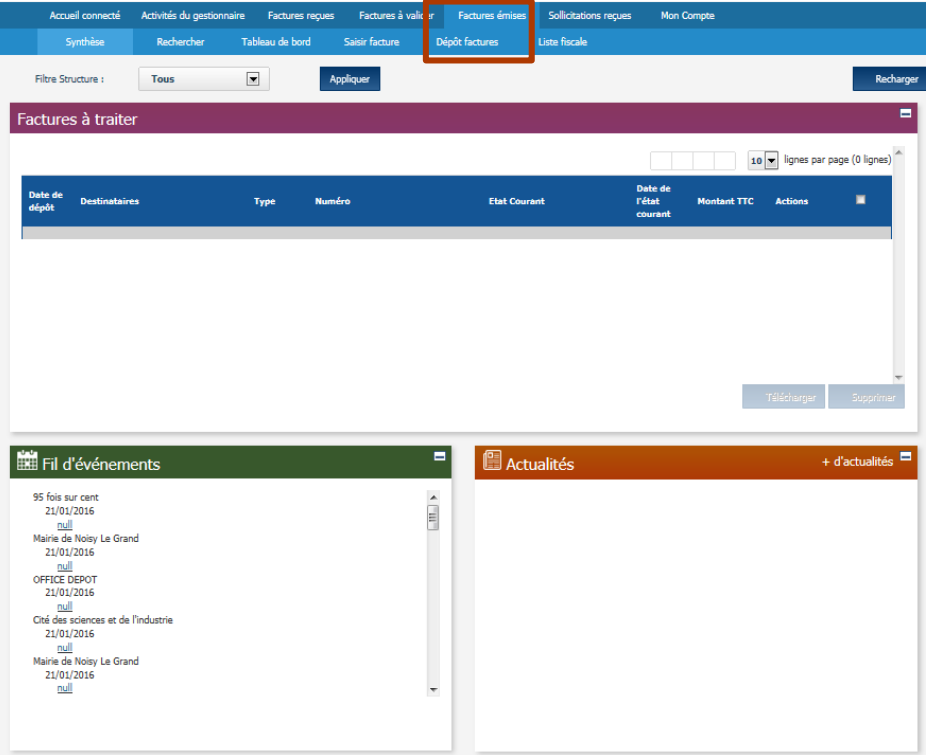

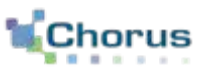

**Sélectionner le format de dépôt** parmi ceux proposés dans la liste déroulante ci-dessous :

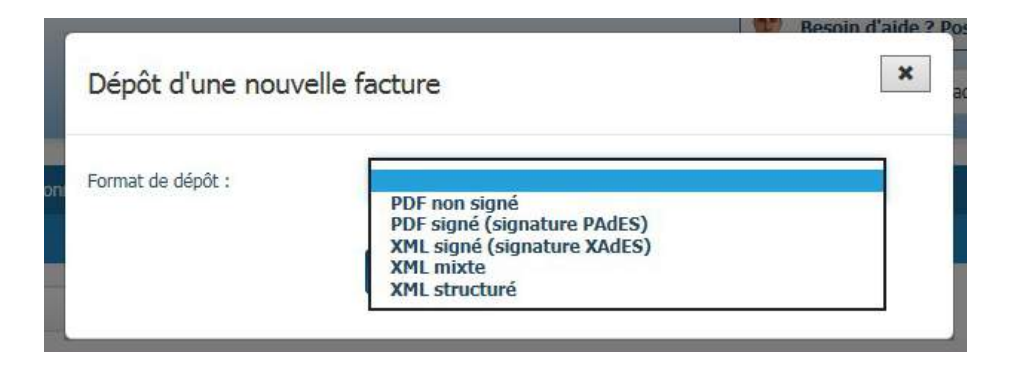

2 formats sont proposés pour le **dépôt unitaire** :

- **PDF non signé**
- **PDF signé** (signature PadES)
- 3 formats sont proposés pour le **dépôt en masse** :
	- **XML signé (signature XAdES)**
	- **XML structuré (E1)**
	- **XML mixte (E2)**

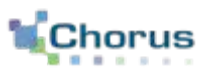

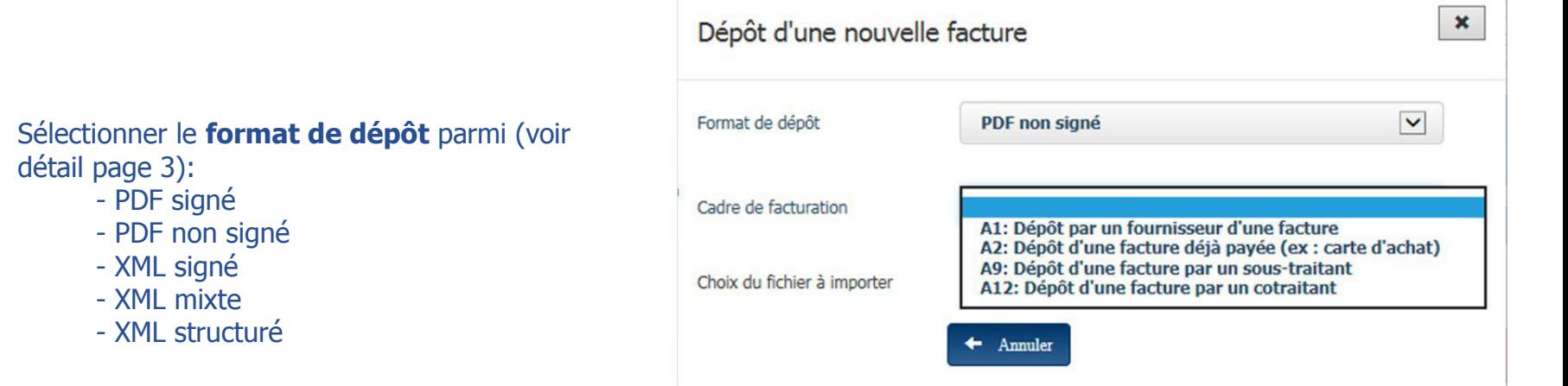

#### Sélectionner **le cadre de facturation** parmi :

- Facturation simple

- PDF signé - PDF non signé - XML signé - XML mixte - XML structuré

détail page 3):

- Facture déjà payée : les factures étant déjà payées, le montant net à payer devra être renseigné avec la valeur « 0 »
- Facturation de sous-traitant : si vous êtes admis au paiement direct et que le titulaire est dans Chorus Pro
- Facturation de co-traitant : si vous êtes admis au paiement direct et que le mandataire est dans Chorus Pro

#### En cas de sous-traitance ou de cotraitance :

- Sélectionner **un valideur** : cliquer sur le bouton « *Rechercher* » pour rechercher le valideur par son SIRET ou son Nom
- **La raison sociale** est remplie automatiquement à partir des informations du valideur sélectionné

#### En cas d'avoir:

■ Sélectionner l'un des quatre cadres de facturation, puis cocher la case « **Avoir** » dans le bloc référence (voir page 9)

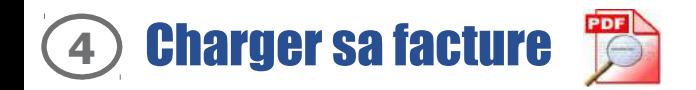

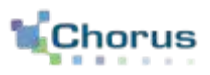

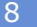

Cliquer sur le bouton « **Parcourir** » et sélectionner le fichier correspondant à la facture au format PDF pour Parcourir... la charger sur Chorus Pro.

Chorus Pro lance alors le traitement de reconnaissance des informations présentes dans le fichier PDF.

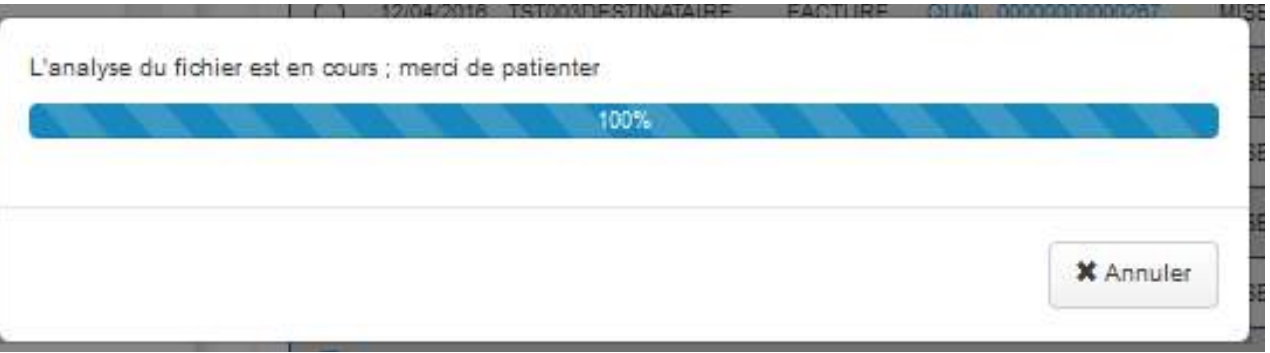

Une fois le traitement terminé, Chorus Pro créé une **facture pré-remplie** à partir des informations qui ont été reconnues.

L'utilisateur doit alors :

- vérifier les informations reconnues et les corriger le cas échéant. Si Chorus Pro n'arrive pas à reconnaître une information, le champ n'est pas rempli et l'utilisateur doit le saisir manuellement - compléter la facture des informations non pré remplies (pièce jointe, RIB…)

Par rapport à la saisie d'une facture (cf. guide « saisir facture »), la seule différence porte sur **l'absence de lignes de facture.** 

## **5** Compléter les champs reconnus et ajouter les pièces jointes (1/4)

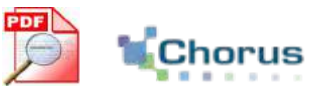

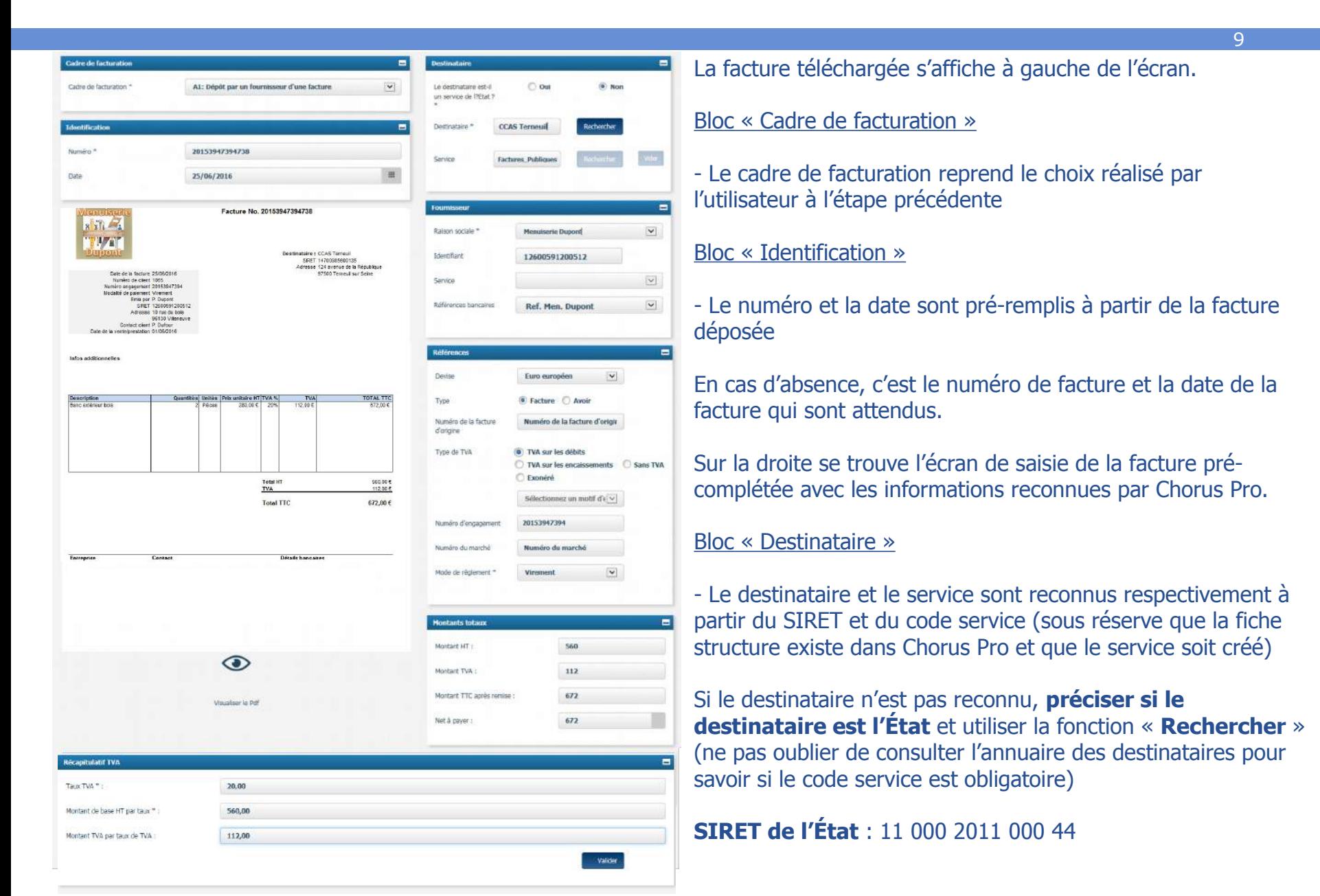

 $\bigcirc$  oul

erneuil

Public

**fenuiserie Dupont** 

Ref. Men. Dupont

Euro europée

luméro de la facture d'origir

Sélectionnez un motif d'e

TVA sur les encaissements 
Sans TVA

TVA sur les débits

Numéro du marché Virement

Exonéré

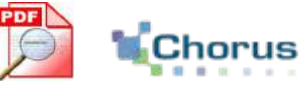

10

![](_page_9_Picture_141.jpeg)

#### Bloc « Fournisseur »

 $\blacksquare$ 

 $\blacksquare$  $\overline{\mathbf{v}}$ 

 $\sim$  $\boxed{\mathsf{v}}$ 

 $\blacksquare$ 

 $\circ$  Non

- Le fournisseur est reconnu à partir de son identifiant (par ex : SIRET pour les entreprises immatriculées en France)

- Le service doit être sélectionné manuellement

- Le champ « références bancaires » est rempli par défaut s'il n'y a qu'une seule référence enregistrée sur la structure. Sinon, l'utilisateur doit la sélectionner dans le menu déroulant

#### Bloc « Références »

- La devise, le type de facture, le type de TVA et le numéro d'engagement sont remplis à partir de la facture déposée

L'utilisateur peut compléter / modifier

- le numéro de facture d'origine (s'il s'agit d'un avoir)

- le motif d'exonération (si exonéré)
- le mode de règlement (rempli à VIREMENT par défaut)

![](_page_10_Picture_1.jpeg)

#### Bloc « récapitulatif TVA » (facultatif)

Chorus Pro ne reconnaît pas les lignes de TVA. L'utilisateur a la possibilité de saisir le récapitulatif TVA . Renseigner **le taux de TVA** et le **montant de base par taux.** Le montant TVA par taux de TVA est calculé automatiquement (dans le cas où le bloc « récapitulatif TVA » est complété, le taux de TVA et le montant sont obligatoires).

![](_page_10_Picture_60.jpeg)

#### **√** Valider Cliquer sur « **Valider** », le récapitulatif ci-dessous apparaît :

![](_page_10_Picture_61.jpeg)

#### Il est ensuite possible de :

![](_page_10_Picture_9.jpeg)

**Modifier** une ligne récapitulative TVA

**Supprimer** une ligne récapitulative TVA

### **5** Compléter les champs reconnus et ajouter les pièces jointes (4/4)

![](_page_11_Picture_1.jpeg)

12

![](_page_11_Picture_49.jpeg)

![](_page_11_Picture_50.jpeg)

- Les 4 montants du bloc sont pré-remplis par Chorus Pro

Cliquer sur « **Enregistrer** » pour terminer la saisie

#### Bloc « Pièce jointe »

+ Gestion pièce jointe Le bloc « **pièce jointe** » apparaît après l'enregistrement. L'utilisateur doit cliquer sur le bouton « Gestion pièce jointe» s'il a besoin de joindre une pièce à sa facture

- Par défaut, la facture pdf est jointe

![](_page_12_Picture_0.jpeg)

![](_page_12_Picture_1.jpeg)

Une fois la saisie terminée, il est possible :

![](_page_12_Picture_4.jpeg)

d'**enregistrer sa facture** (celle-ci passera au statut « **brouillon** » et sera encore modifiable)

![](_page_12_Picture_6.jpeg)

d'**envoyer sa facture** (celle-ci passera au statut « **déposée** » et ne sera plus modifiable)

![](_page_12_Picture_8.jpeg)

de **supprimer sa facture** (celle-ci ne sera alors plus modifiable)

Lorsque l'on clique sur *Valider et Envoyer*, la fenêtre ci-dessous s'affiche afin de confirmer le choix d'envoyer la facture. En cas d'erreur, cliquer sur Annuler.

![](_page_12_Picture_61.jpeg)

![](_page_13_Picture_1.jpeg)

![](_page_13_Picture_2.jpeg)

Après avoir sélectionné un format de dépôt en masse :

- **Sélectionner la syntaxe** parmi celles proposées:
- Si Format **E1** (XML Structuré) :
	- UBL INVOICE
	- CII
	- PES FACTURE
	- XCBL
- Si Format **E2** (XML Mixte) :
	- UBL INVOICE MINIMAL
	- CII MINIMAL
	- PES FACTURE MINIMAL
	- CPP FACTURE MINIMAL
	- CII Mug
	- UBL Invoice Mug
- $\mathbf{x}$ Dépôt d'une nouvelle facture  $\boxed{\bullet}$ Format de dépôt XML structuré  $\overline{\mathbf{X}}_1$ Syntaxe **UBL Invoice**  $\blacksquare$ Structure **Menuiserie Dupont** Choix du fichier à importer Parcourir... ← Annuler  $\rightarrow$  Continuer
- - **Sélectionner la structure** émettrice dans le champ
- « **Structure** »

**Charger le lot de facture** en cliquant sur le bouton Parcourir... « **Parcourir** »

 $\rightarrow$  Continuer **Cliquer sur le bouton** « **Continuer »** pour soumettre sa facture

![](_page_14_Picture_0.jpeg)

![](_page_14_Picture_1.jpeg)

![](_page_14_Picture_2.jpeg)

Après avoir déposé le lot, la création des factures est réalisée en 2 temps :

1) Après avoir cliqué sur le bouton « **Continuer** », Chorus Pro **contrôle le format du lot** est  $\rightarrow$  Continuer conforme aux attentes, c'est-à-dire que :

- le fichier joint est sain (il ne contient pas de virus)

- l'extension du fichier est cohérente avec le format de fichier déposé

- la taille du fichier ne dépasse pas la taille maximale autorisée (Un flux peut contenir au maximum 1000 factures et a une taille maximale totale de 1Go)

Si tous les contrôles sont bons, le lot est enregistré dans Chorus Pro. Une fenêtre de confirmation s'affiche et indique à l'utilisateur le **numéro** attribué à son lot.

![](_page_14_Picture_9.jpeg)

Le fournisseur aura la possibilité de suivre le traitement du lot dans l'espace « Mon suivi et qualification de flux » (Cf. guide « Suivre l'émission et la réception des flux »)

![](_page_15_Picture_0.jpeg)

### 2) Dans un second temps, Chorus Pro **traite les factures présentes dans le lot**

- Les factures présentes dans le lot et **conformes** seront créées dans Chorus Pro : le fournisseur pourra alors les visualiser dans l'espace « Mes factures émises » (cf . guide « Suivre une facture »).
- Les factures présentes dans le lot et **non conformes** ne seront pas créées dans Chorus Pro : le fournisseur en sera informé au travers du **compte rendu d'intégration accessible dans l'espace « Mon suivi et qualification de flux »** et aura la possibilité de re-déposer un nouveau lot corrigé pour créer ces factures (Cf. guide « Suivre l'émission et la réception des  $flux \gg).$

![](_page_15_Picture_4.jpeg)

![](_page_16_Picture_1.jpeg)

Après avoir déposé son lot de factures sur le portail, voici un autre guide susceptible d'intéresser l'utilisateur dans ses prochaines actions sur le portail :

![](_page_16_Figure_4.jpeg)